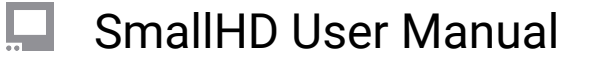

# **CCM-1 Quick Start Guide**

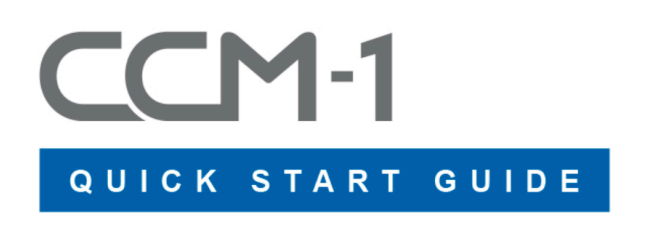

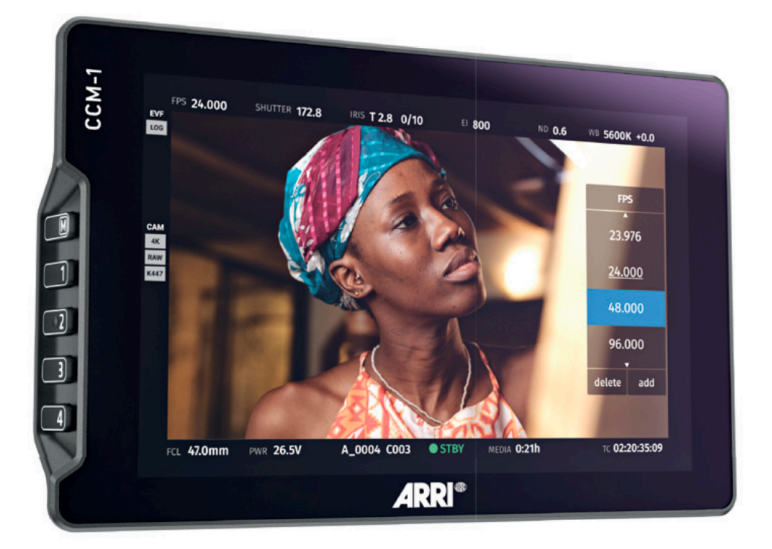

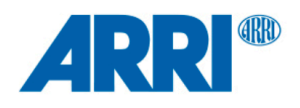

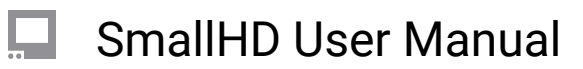

## **TABLE OF CONTENTS**

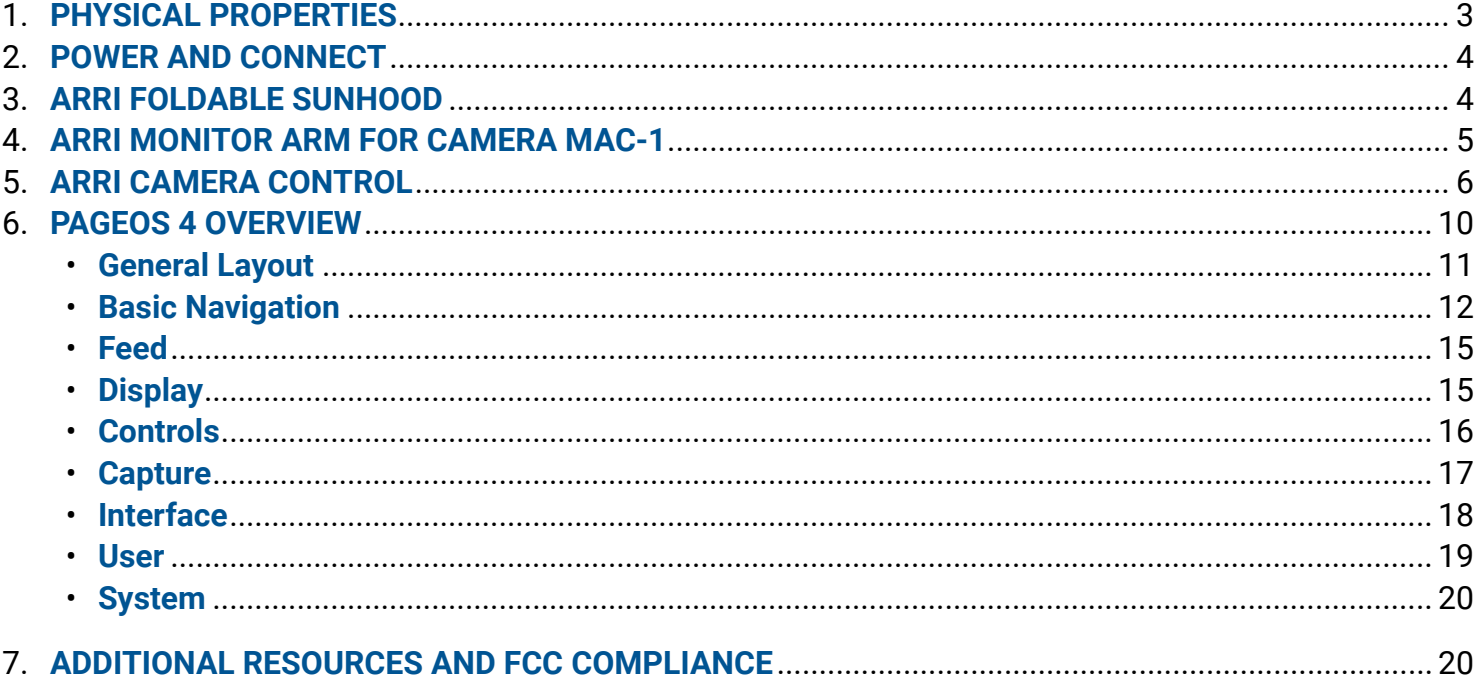

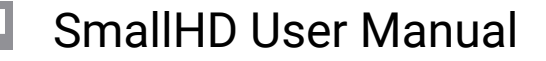

## <span id="page-2-0"></span>**PHYSICAL PROPERTIES**

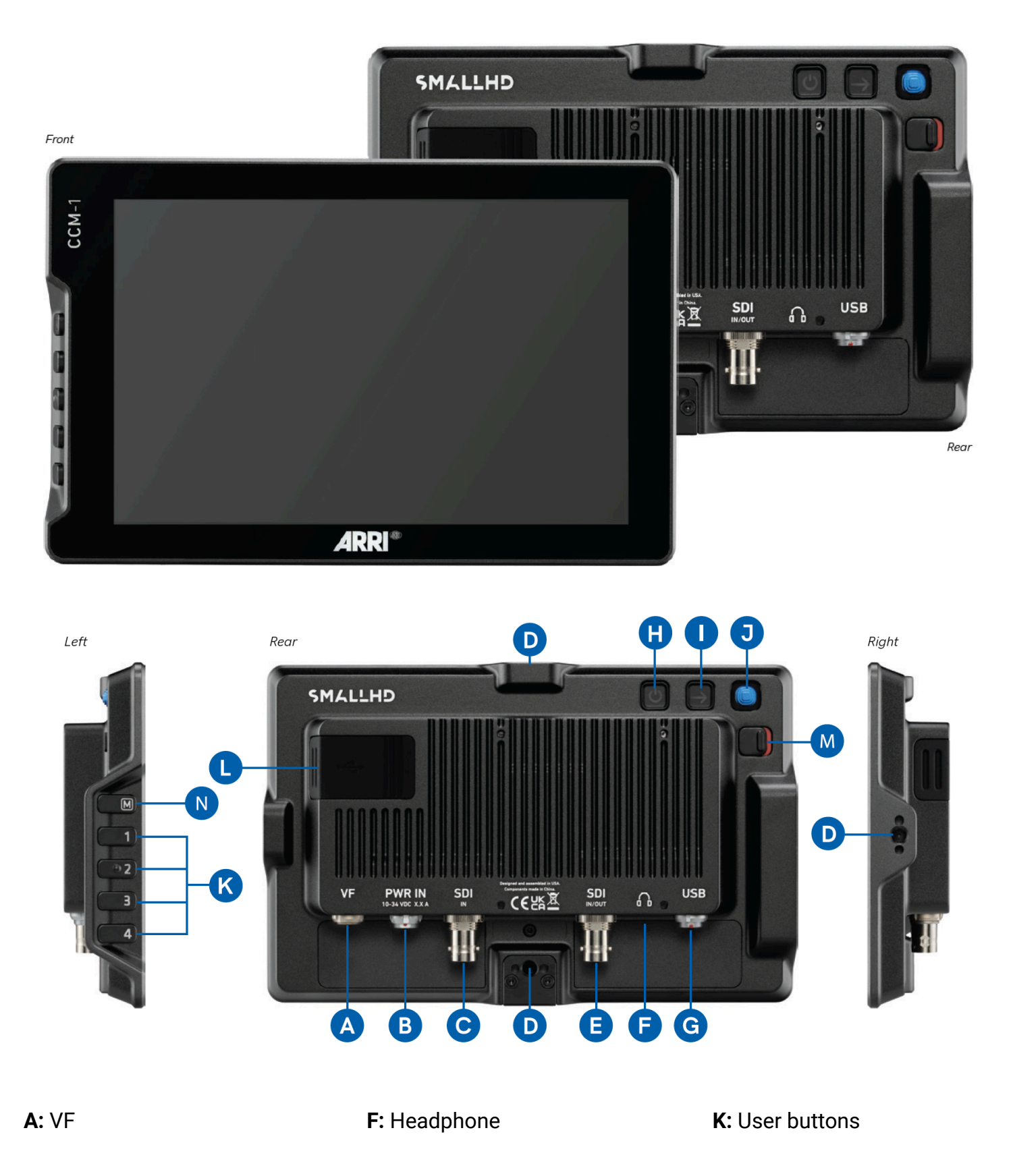

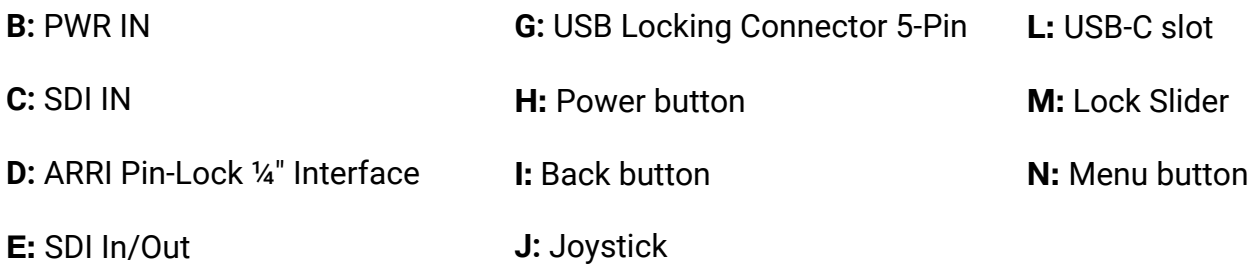

## <span id="page-3-0"></span>**POWER AND CONNECT**

## **POWER**

1. Connect power to the monitor using the included VF cable or a power cable.

- When using the VF cable, the monitor's max brightness is 100nits.
- When using the power cable, the max brightness will be 1300nits.
- 2. Press the power button.

## **SIGNAL**

• Video signals via 3G-SDI up to 1080p60

## **MOUNTING OPTIONS**

## **¼"-20 MOUNTING POINTS**

There are 4x ARRI Pin-Lock <sup>14"</sup> mechanical interfaces to secure the monitor to a camera or rig (bottom, rear, right side, top).

## <span id="page-3-1"></span>**ARRI FOLDABLE SUNHOOD**

This foldable sunhood for the Camera Control Monitor CCM-1 can be mounted to the CCM-1 without any tools, as the side flaps and the top flap hold together magnetically. The outside material is strong and durable, while the microfiber material inside protects the CCM-1 display and prevents reflections even when folded.

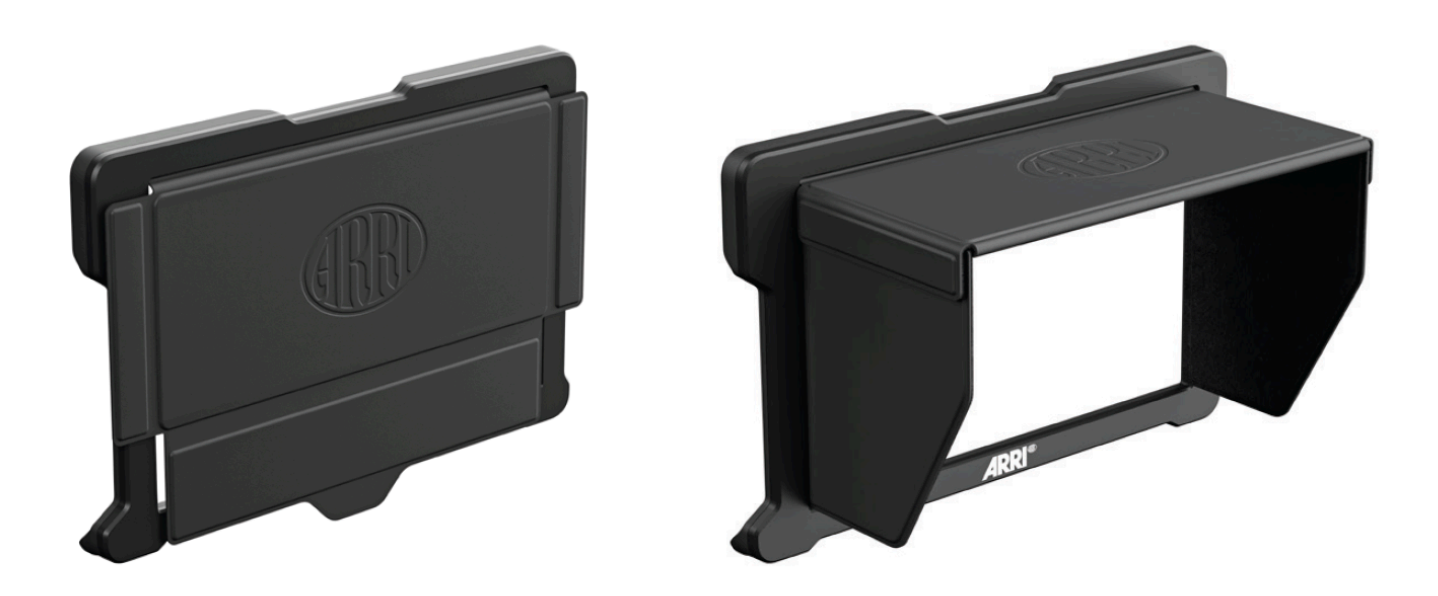

## <span id="page-4-0"></span>**ARRI MONITOR ARM FOR CAMERA MAC-1**

The 2-axis MAC-1 monitor arm allows for rapid positioning of the CCM-1 without affecting the horizon relative to the camera. The MAC-1 features an adjustable friction system for one-handed repositioning and inserts for different mounting standards (1/4" ARRI Pin-Lock and SmallHD Pins).

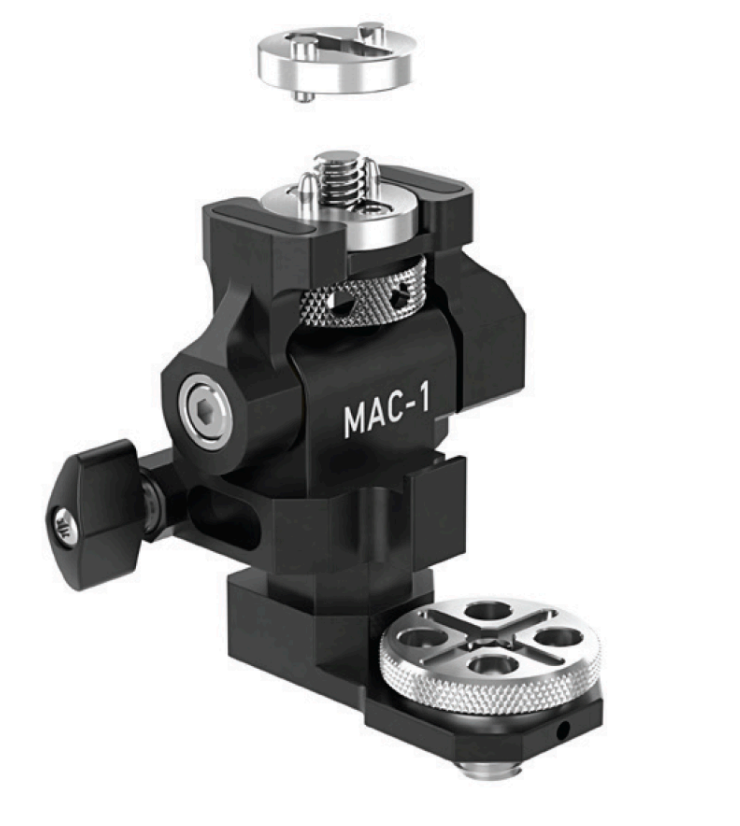

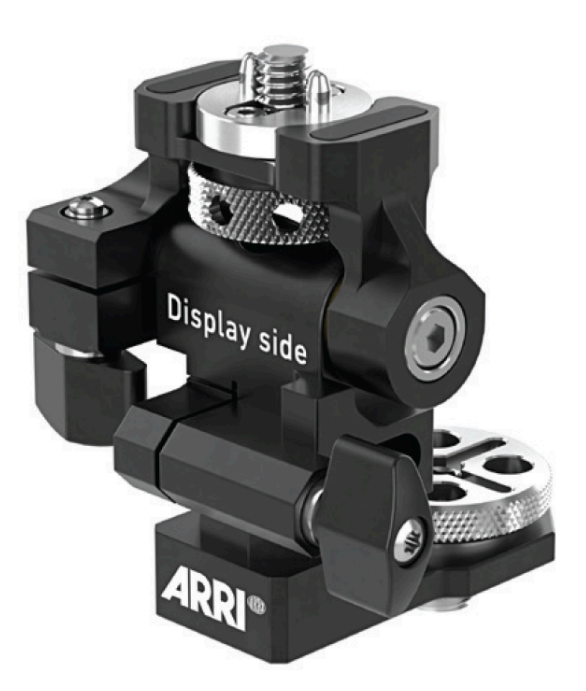

## <span id="page-5-0"></span>**ARRI CAMERA CONTROL**

## **INTERACTIVE OVERLAYS**

## **Status Components**

A live image with interactive status components allows quick access to the most frequently adjusted settings. Changes occur in real-time and can be viewed live instead of changing between a menu and the image.

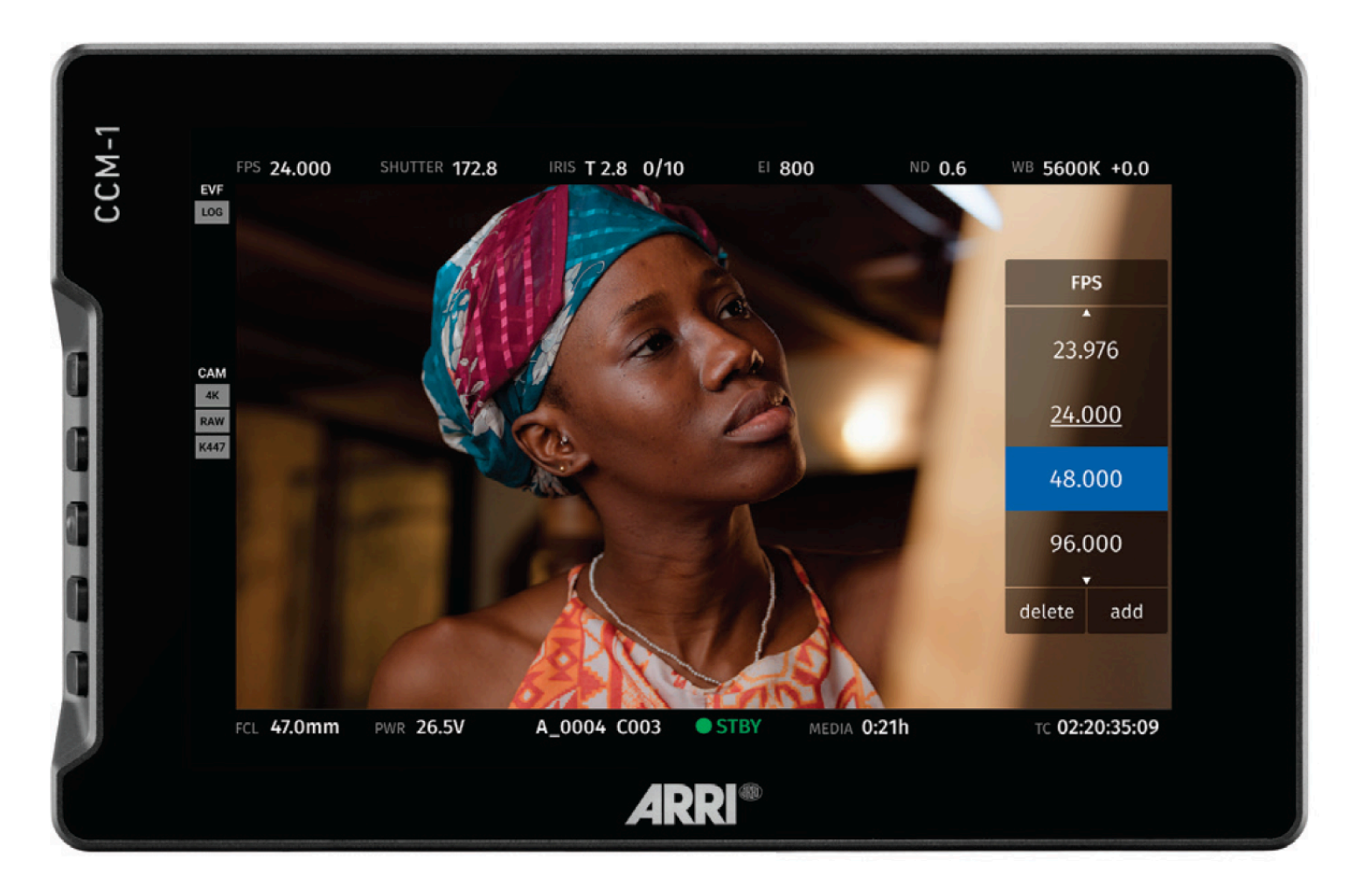

### **HOME SCREEN**

The familiar HOME screen has been updated for the larger CCM-1 display and shows all relevant camera information at a glance. Touching one of the five main exposure parameters will take users to a live image where they can make adjustments with a real-time preview. On the left, an overview of the user button assignments is shown.

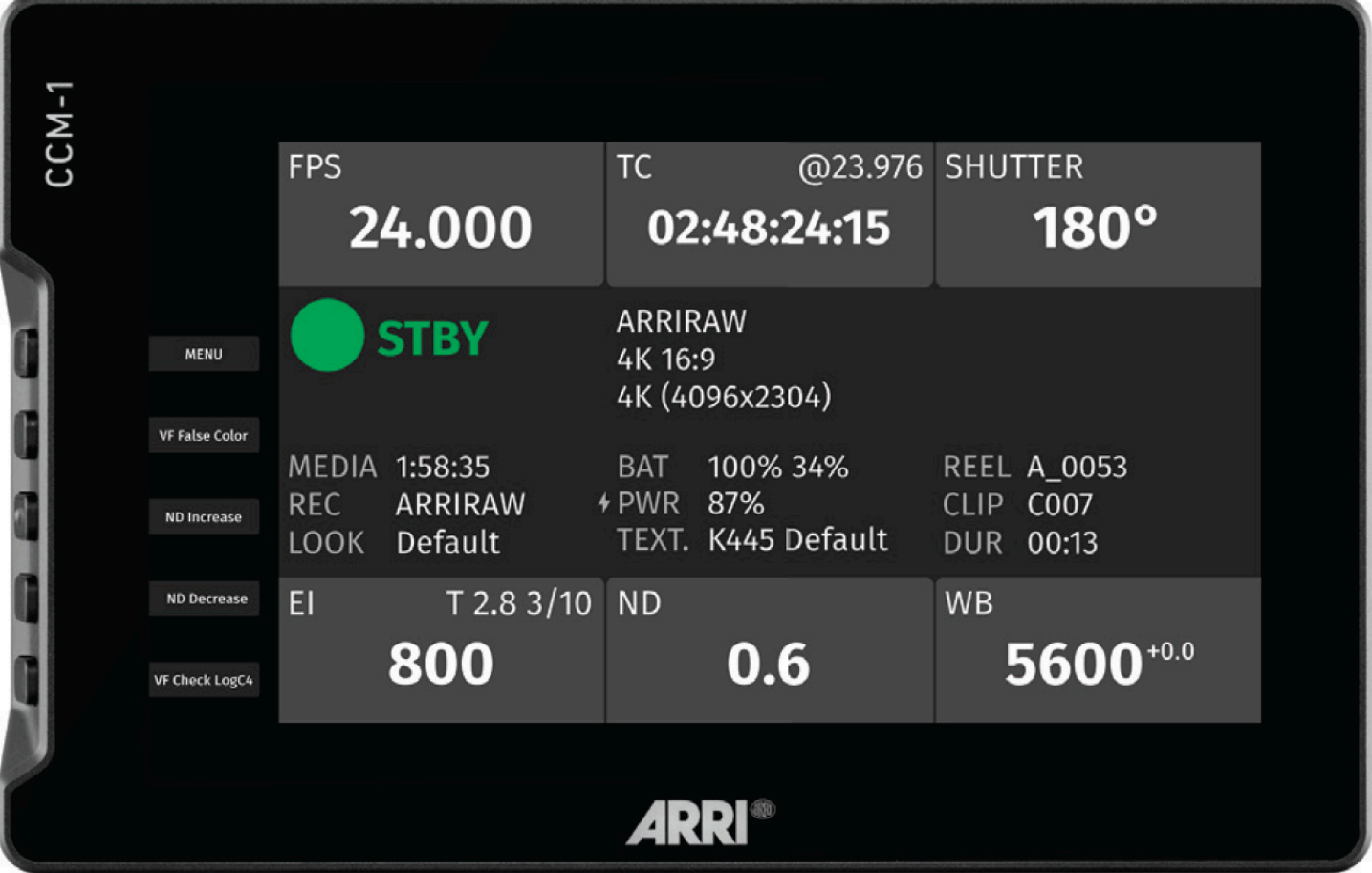

## **CLASSIC MENU**

The CCM-1 offers access to the complete camera menu for access to all camera settings. The menu[1] can be controlled with touch or physical keys and offers the same intuitive layout as the MVF-2.

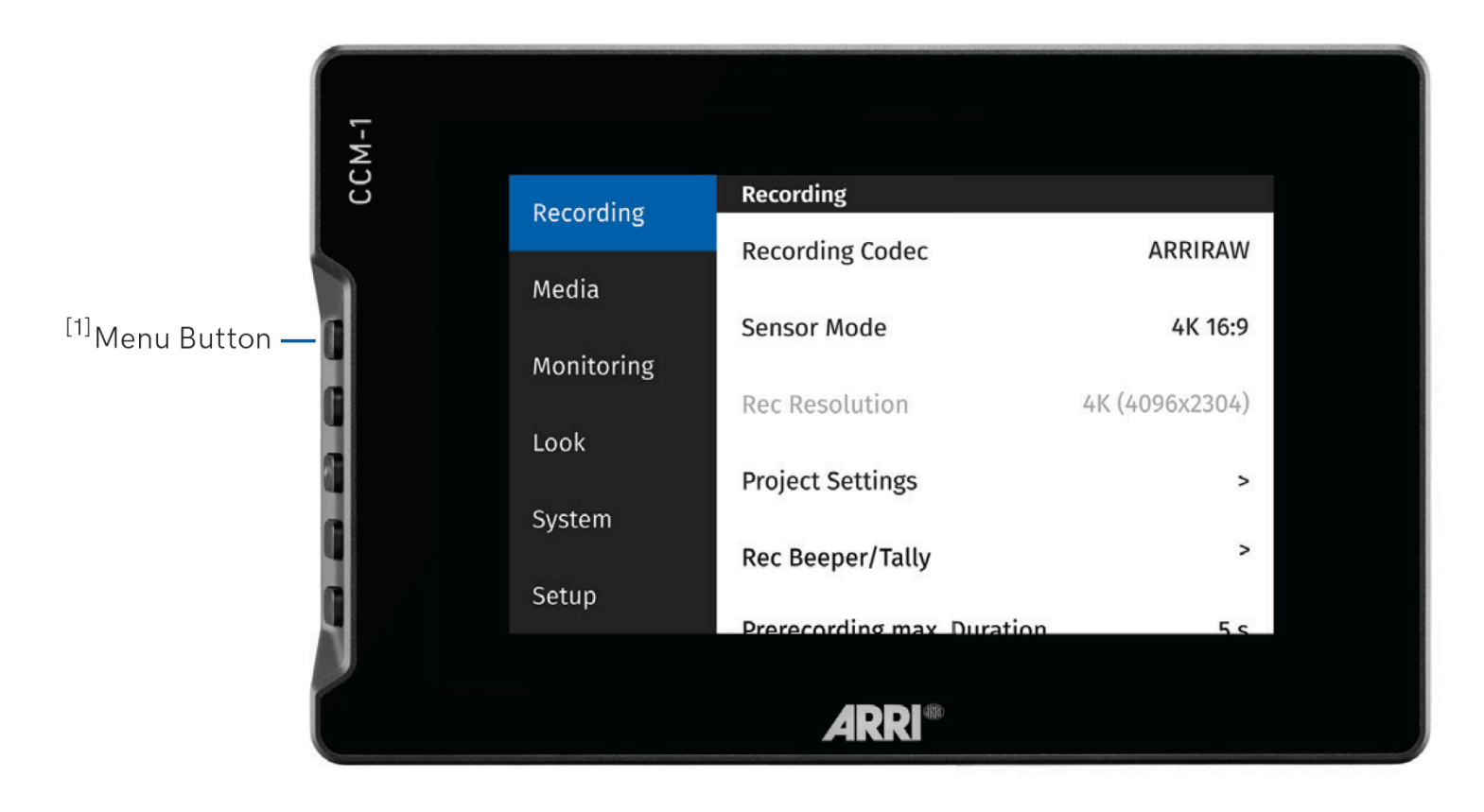

## **PLAYBACK CONTROL**

Improved playback control is accessed via the menu or a user button. An extended clip list can be viewed during playback and includes a handy metadata display.

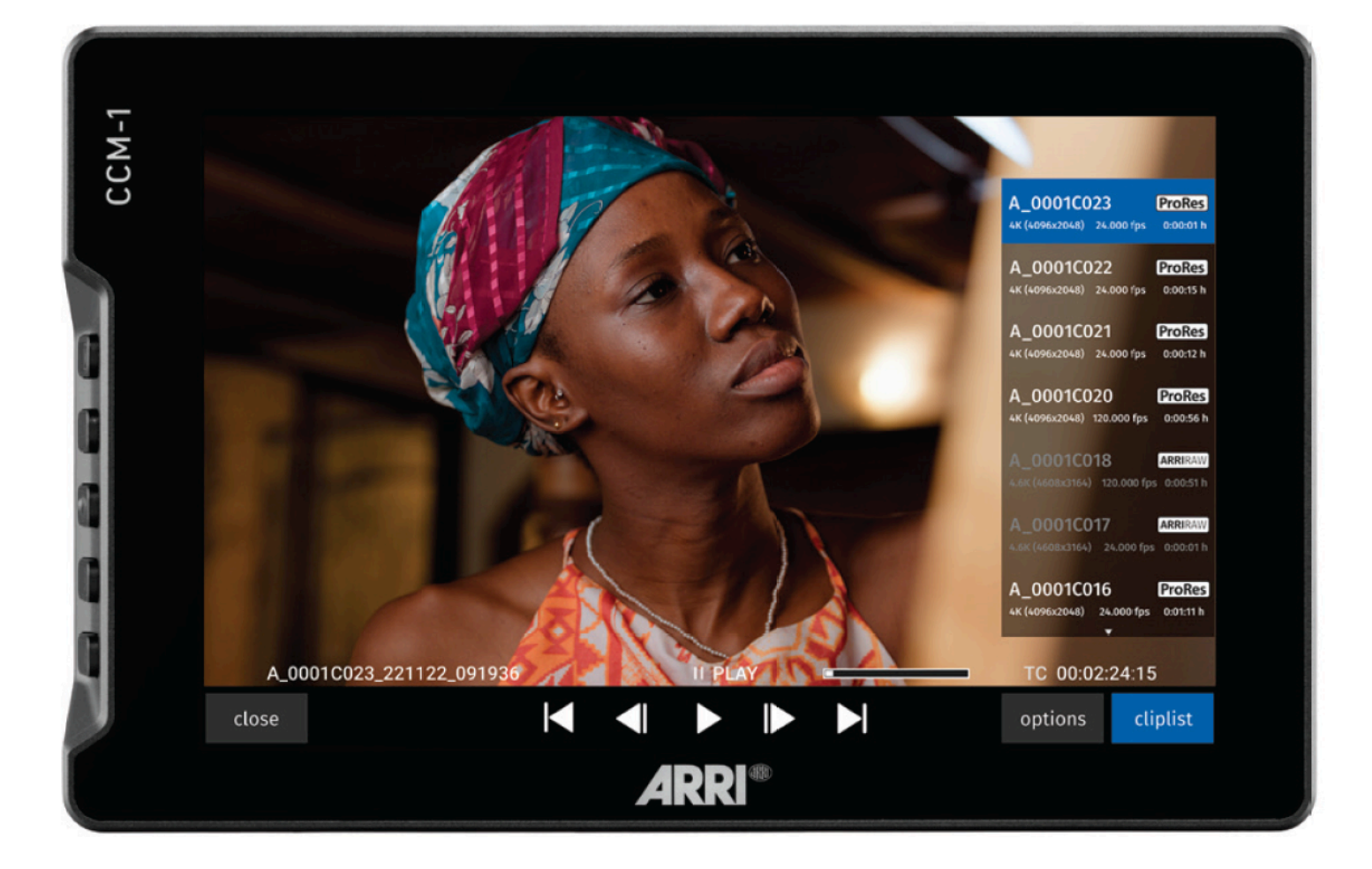

## <span id="page-9-0"></span>**PageOS OVERVIEW**

The PageOS 5 interface allows users to configure and assign specific image-analyzing tools and/ or features to up to eight customizable pages. Users can access those tools by navigating to the corresponding page on the monitor, instead of enabling or disabling features individually.

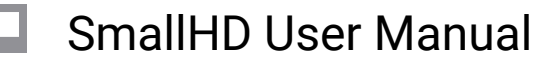

## <span id="page-10-0"></span>**General Layout**

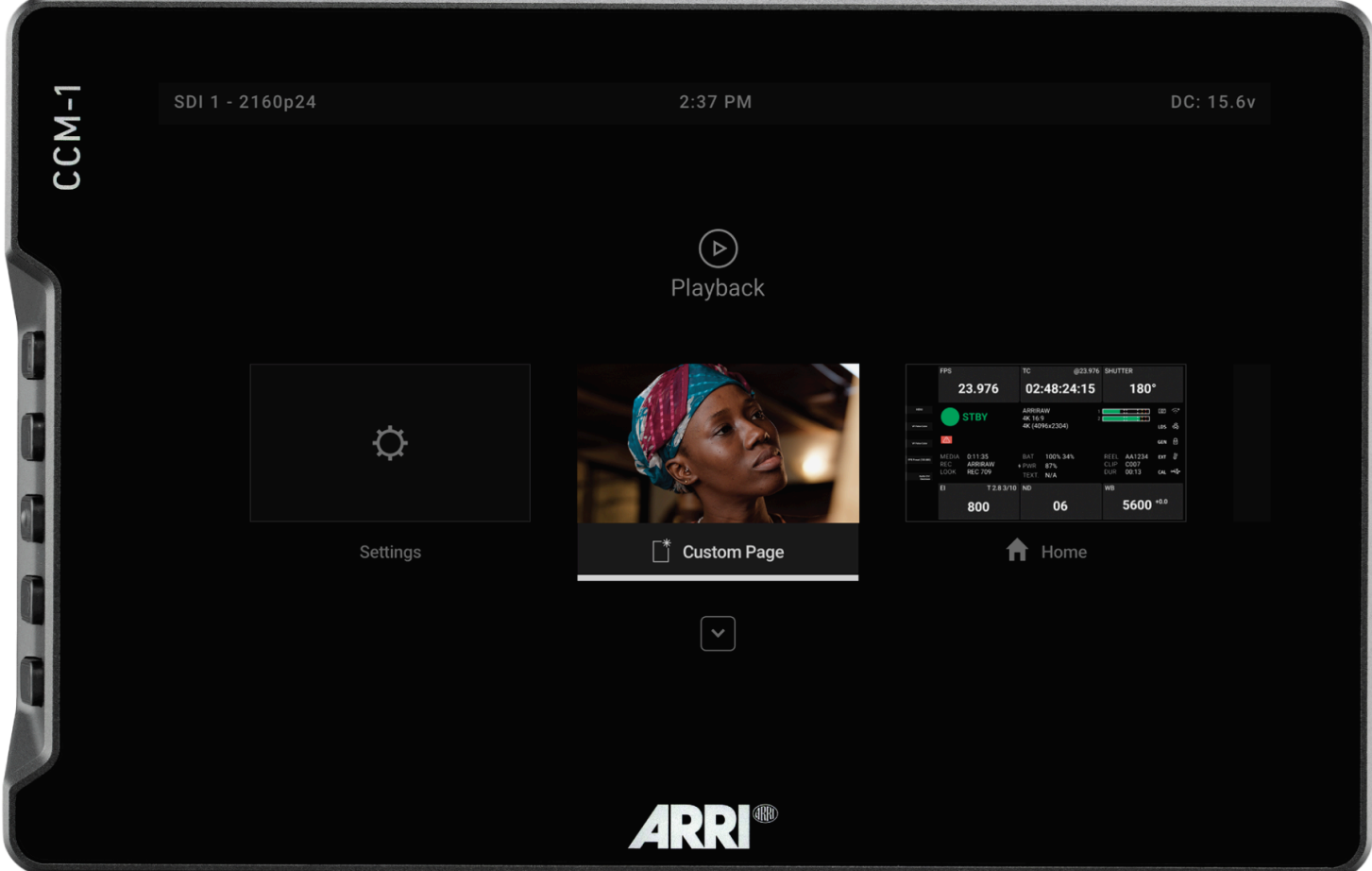

### **Pages View**

The 'Pages View' offers a zoomed-out perspective of all configured pages, allowing organization and naming to ensure the most efficient overall setup.

## **Monitor Settings**

The Monitor Settings page will allow you to adjust a wide range of global monitor settings.

#### **Dashboard**

The Dashboard provides access to the most commonly-used settings such as Input, Volume, and Backlight. The Dashboard can be disabled via **Full Settings > Dashboard**.

## <span id="page-11-0"></span>**Basic Navigation**

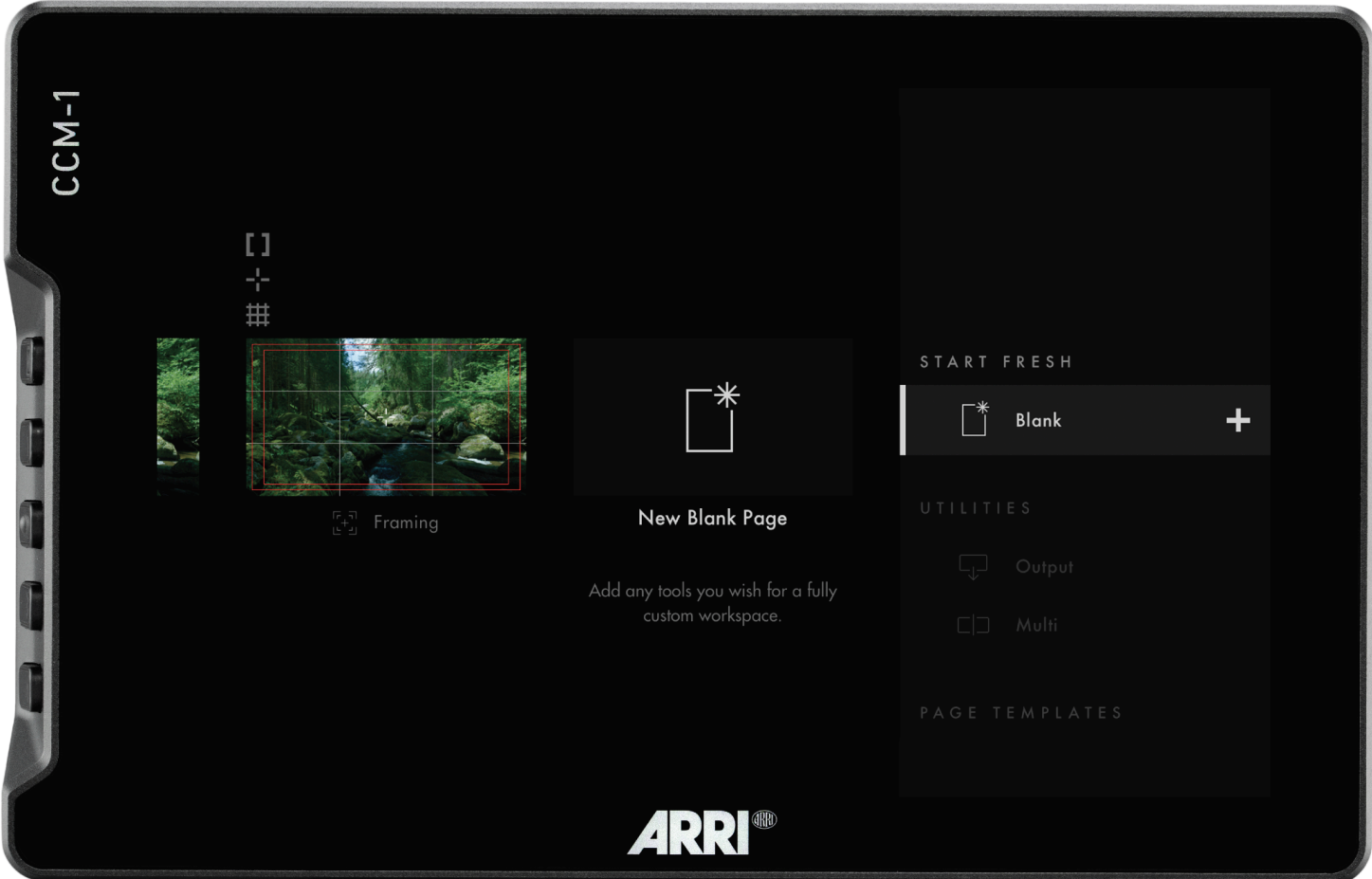

## **Touch Screen**

PageOS has an easy-to-navigate touchscreen that works just like your smartphone.

- Pinch to zoom
- Swipe left and right between custom pages
- Slide your finger down for a view of all your preset pages
- Swipe all the way left to access your deep settings menu (Calibration, Profiles, etc)

### **Joystick**

Use the joystick to navigate the Pages menu:

- LEFT or RIGHT -- to change Pages
- DOWN -- Enter Page View mode
- UP -- Zoom or Exit Page View mode
- Button press or depress selects highlighted items

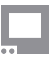

### **Back Button**

Click to close or navigate back/exit.

### **User Buttons**

Press and hold to program these custom user buttons as shortcuts.

### **Add New Tool to a Page**

Tap your screen while on any page to reveal the toolbar. Press the plus sign that appears on the left side of the page. Select the tool you want added to that page.

### **Activating Tools**

Tap your screen while on any page to reveal the toolbar. Then select the tool you want to activate. To adjust the custom settings of that tool press the arrow that appears next to the name of the tool.

## **Pages**

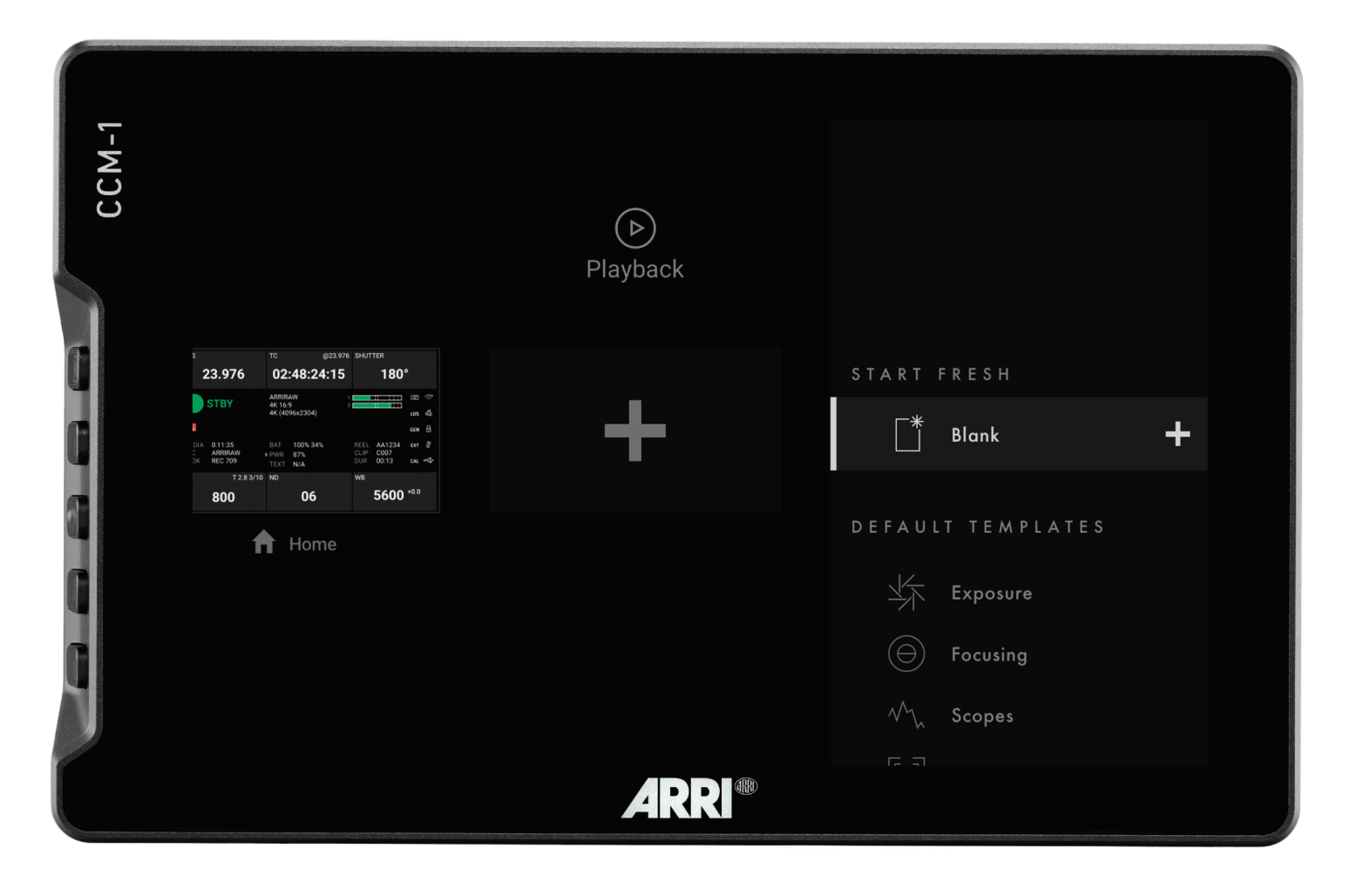

## **Add a Page**

To create a new page from either a fresh workspace, a premade template, or a specific utility, navigate

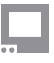

to the right-hand side of the Pages View. Select the New Blank Page option and then choose which type of page you would like to add, or create a custom one from scratch.

## **Delete a Page**

Zoom out and navigate to the page you would like to delete, push down with your joystick to select the delete option, or if using touch just press the delete button and then confirm.

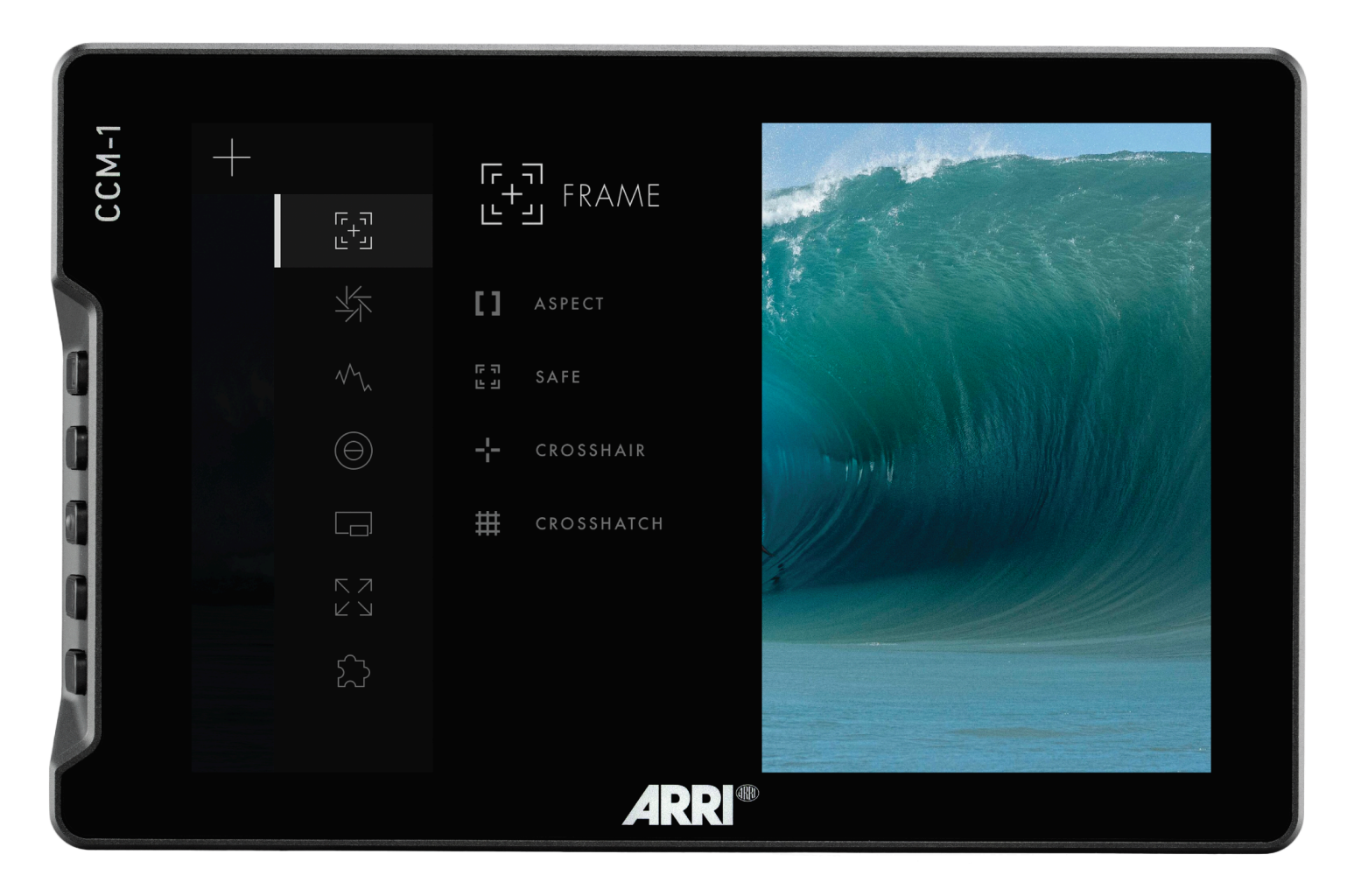

## **Add New Tool to a Page**

- 1. Tap your screen while on any page to reveal the toolbar.
- 2. Press the **+** sign that appears on the left side of the page.
- 3. Select the tool you want to add to that page.
- 4. You will be presented with an option to add to that specific page or to add the tool to all pages. If you choose to add it to all pages, that tool will be present on every single page, whereas if you select a single page, it will be confined to the page you are currently on.

## **Adjusting Tools**

Tap your screen while on any page to reveal the toolbar, then select the tool you want to activate. To adjust the custom settings of that tool press the arrow that appears next to the name of the tool. This will take you to a submenu that will show your adjustment options for that specific tool.

## <span id="page-14-0"></span>**Settings: Feed**

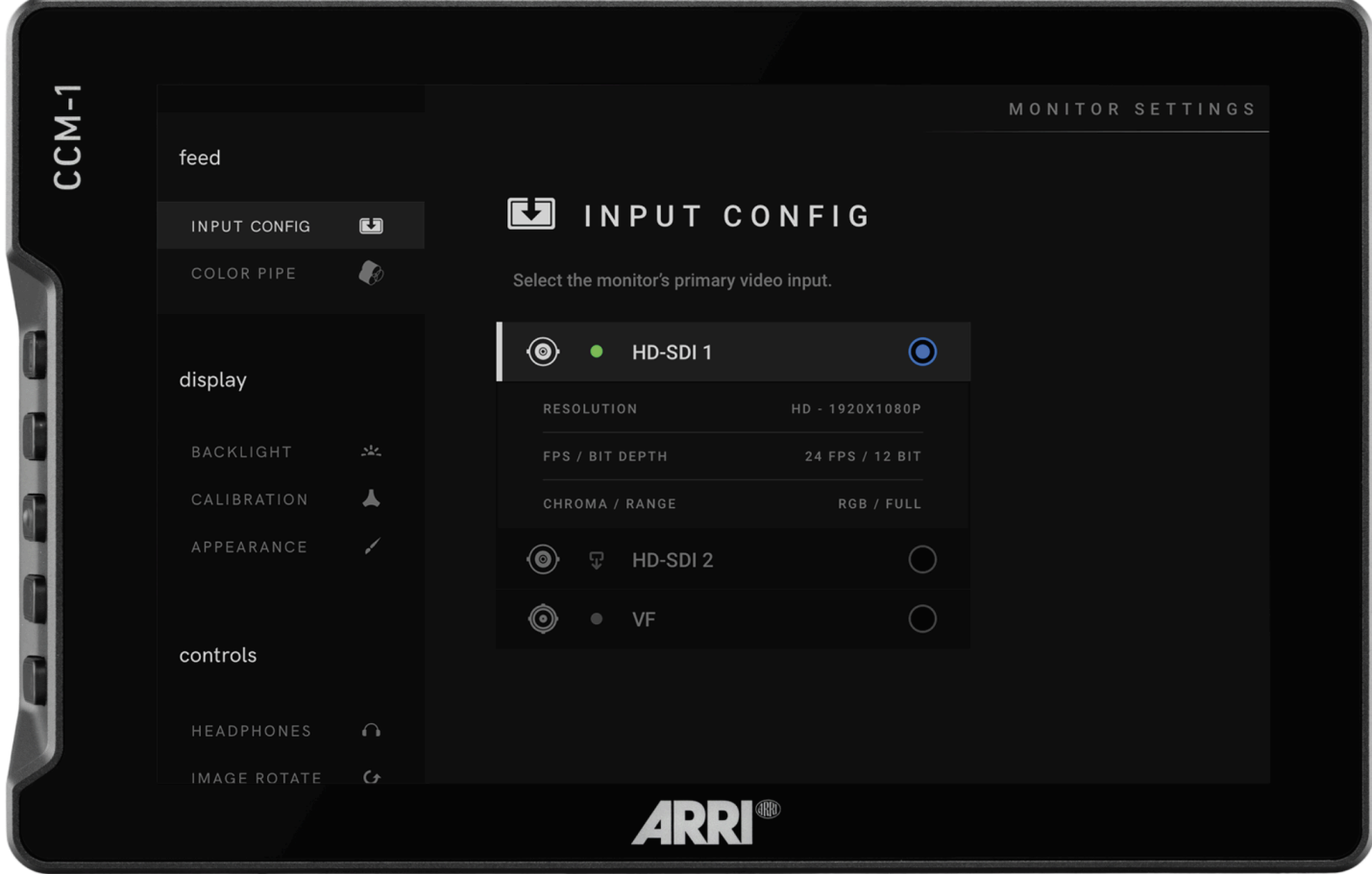

## **Input Config**

Select an input to display the image present on SDI 1, SDI 2, or VF

### **Color Pipe**

Follow the Wizard instructions to assign and configure color space and curve transformations, to enable HDR and SDR from incoming log-based sources.

## <span id="page-14-1"></span>**Settings: Display**

#### **Backlight**

Select a backlight level that suits your viewing environment to maximize contrast and viewability.

### **Calibration**

Calibration ensures chrominance and luminance accuracy that can be relied upon for critical color decisions.

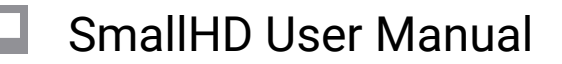

## **Appearance**

Apply sharpening to the video data, if desired

## <span id="page-15-0"></span>**Settings: Controls**

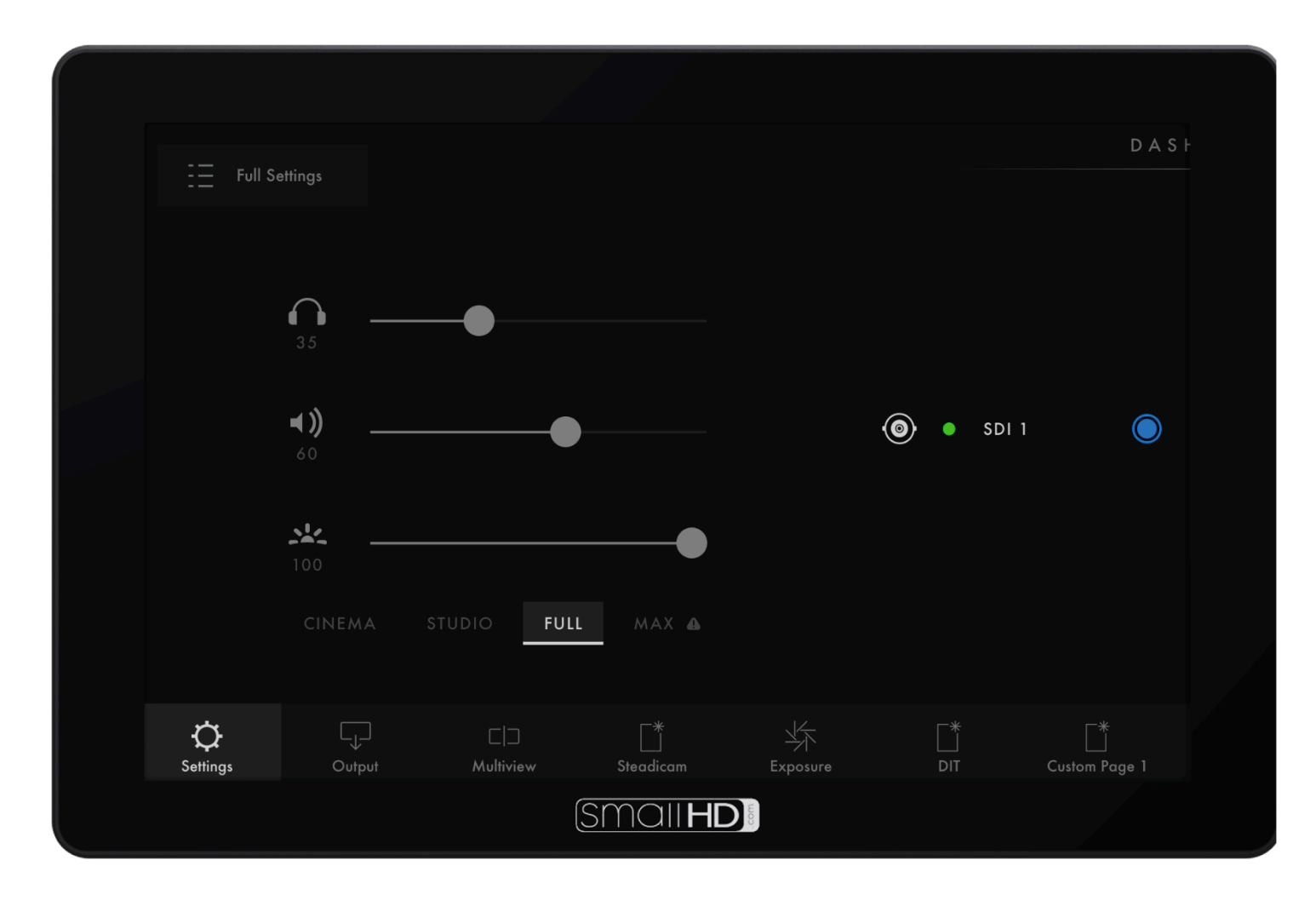

### **Volume**

Adjust the audio output level for the headphone jack and/or monitor speaker.

### **Image Rotate**

Image Rotate options enable upside-down mounting - or enable Mirroring for when the monitor must face the subject.

### **Interlace**

These options control how interlaced footage is displayed.

## <span id="page-16-0"></span>**Settings: Capture**

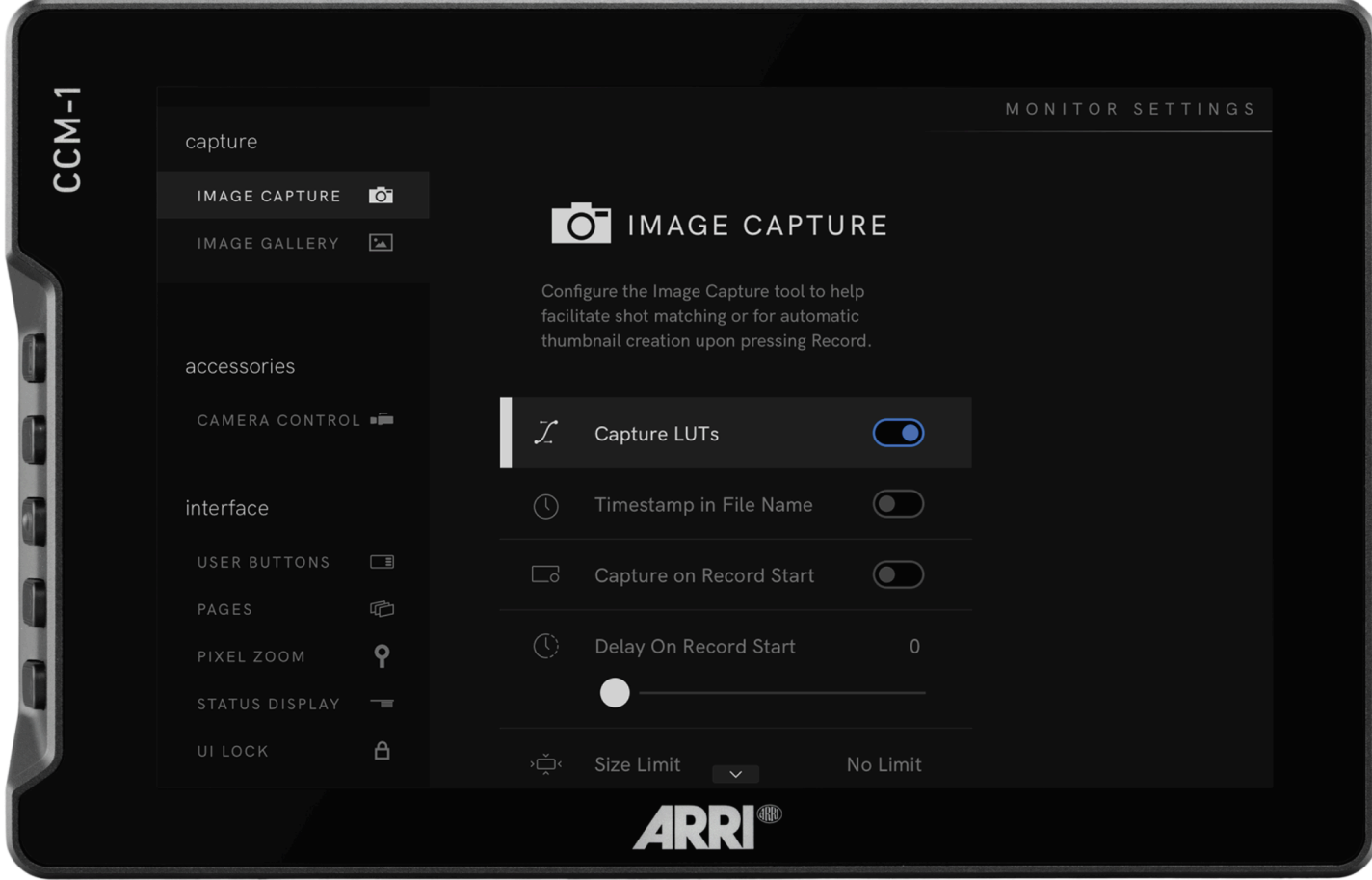

## **Image Capture**

Configure the Image Capture tool to help facilitate shot matching or for automatic thumbnail creation upon pressing **Record**.

## **Image Gallery**

Browse the Image Gallery to review the images on your removable media.

## <span id="page-17-0"></span>**Settings: Interface**

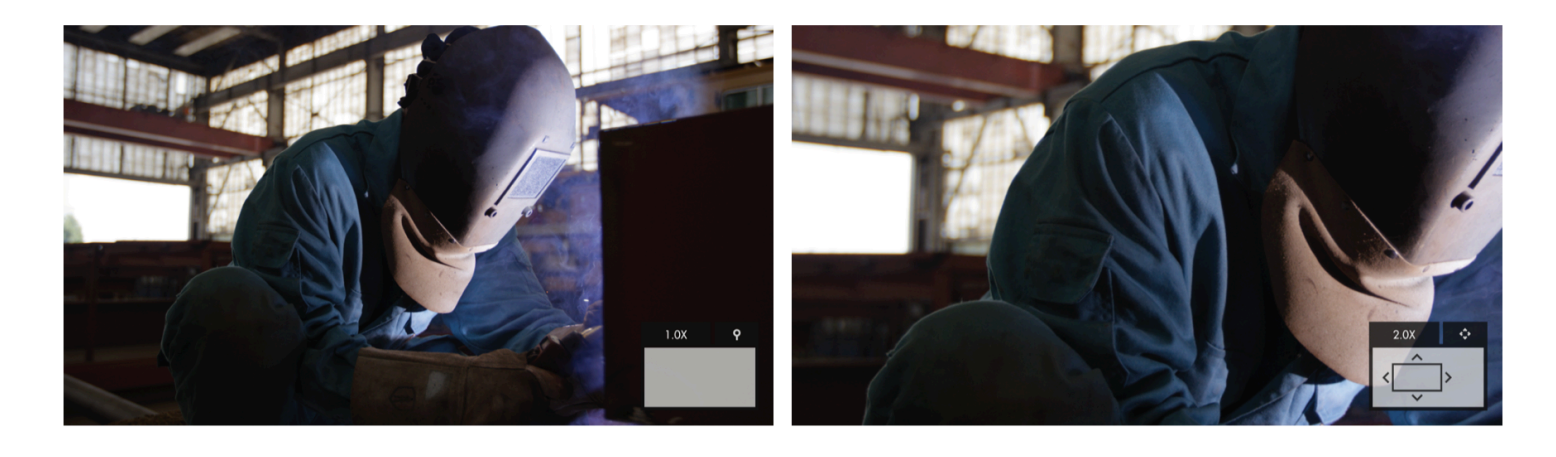

### **Pixel Zoom**

Configure the default zoom levels for Pixel Zoom to 'punch in' to a desired amount when spot-checking a particular shot.

## **Status Display**

Enable and configure the Status Display to get info on various monitoring-related data such as battery life and frames per second.

### **UI Lock**

Once enabled, pressing and holding on the touchscreen for five seconds will lock the UI. Repeating the process will unlock the UI.

### **Language**

Change the language of the internal menu system.

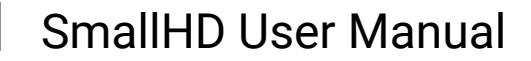

## <span id="page-18-0"></span>**Settings: User**

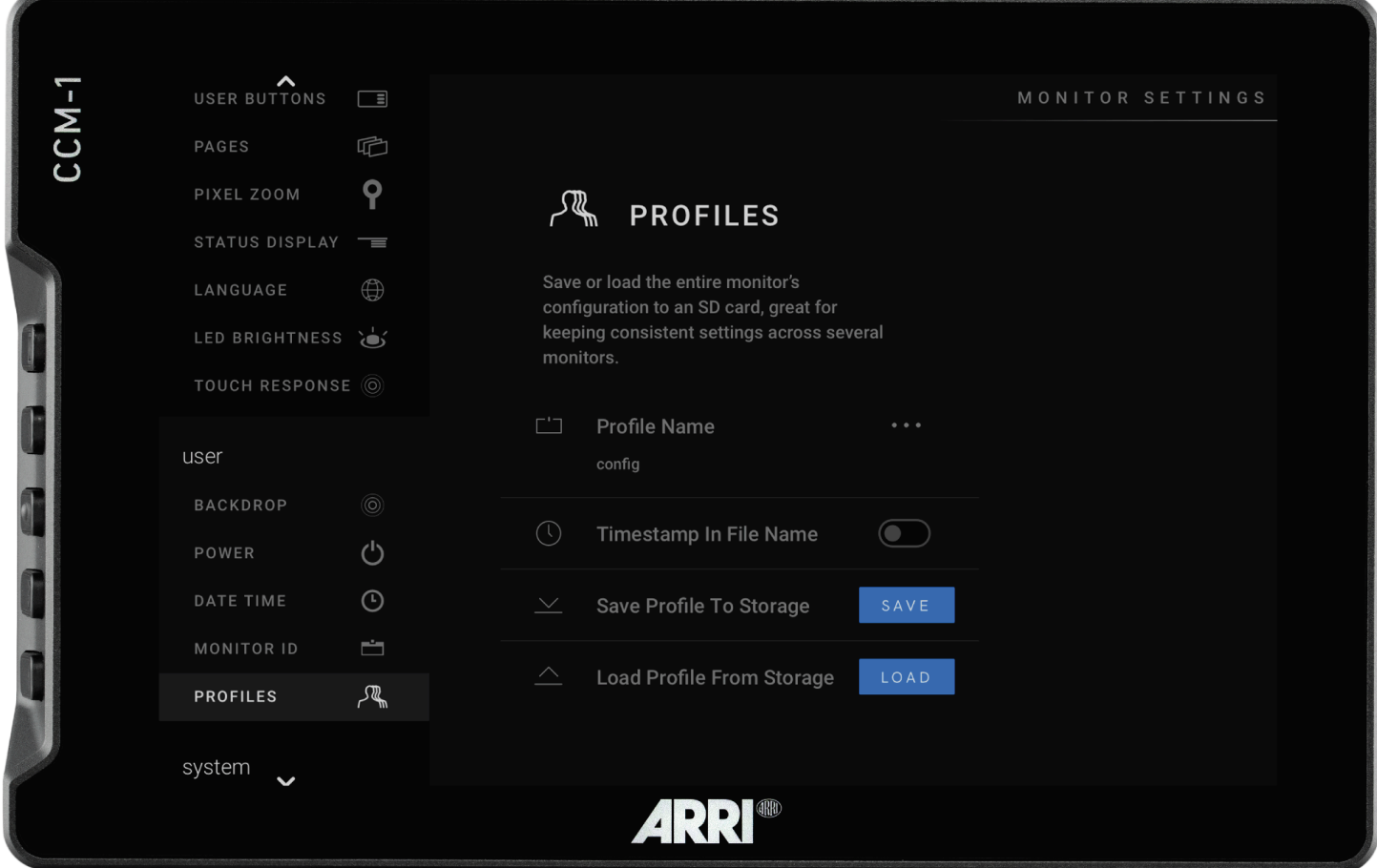

### **Backdrop**

Enable a customizable backdrop for when the monitor is not displaying a signal.

#### **Monitor ID**

Set a custom name for your monitor, to make it more easily recognizable.

#### **Date Time**

Setting the correct Date & Time will ensure that captured images get an accurate timestamp.

#### **Power**

Power-related options such as auto recovery.

### **Profiles**

Save or load the entire monitor's configuration to an SD card, great for keeping consistent settings across several monitors.

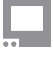

## <span id="page-19-0"></span>**Settings: System**

### **Firmware**

Firmware can be updated by inserting an SD card with a compatible update file.

### **Factory Reset**

Reset the monitor settings to its original factory settings, with the option to clear registration and calibration.

## <span id="page-19-1"></span>**LINKS AND FCC RULES/REGULATIONS**

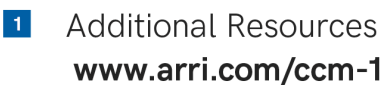

www.arri.com/ccm-1

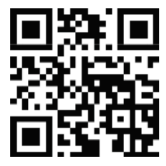

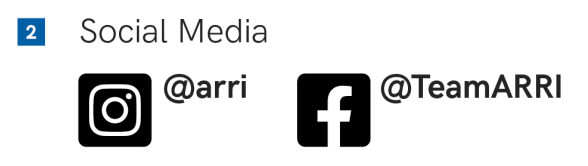

### **Certifications**

This device complies with part 15 of the FCC rules. Operation is subject to the following two conditions: this device may not cause harmful interference, and this device must accept any interference received, including interference that may cause undesired operation.

© 2023 Arnold & Richter Cine Technik GmbH & Co. Betriebs KG, LLC. All rights reserved.